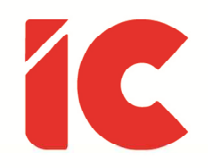

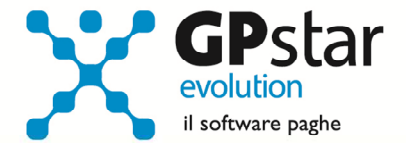

# <u>GPSTAR evolution</u>

Aggiornamento Ver. 07.92.0 del 23/11/2015

> Una macchina è in grado di lavorare come cinquanta uomini comuni, ma nessuna macchina può svolgere il lavoro di un uomo straordinario.

> > Elbert Hubbard

IC Software S.r.l.

Via Napoli, 155 - 80013 Casalnuovo di Napoli (NA) P.IVA: 01421541218 - CF: 05409680633 - I REA: 440890/87 - Napoli Tel.: +39 081. 844 43 06 - Fax: +39 081. 844 41 12 - Email: info@icsoftware.it

Siti web: www.icsoftware.it - www.gpstar.info - www.librounico.info

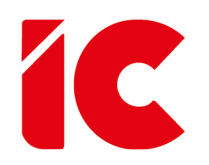

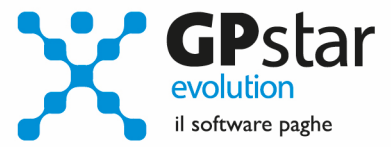

# **INDICE**

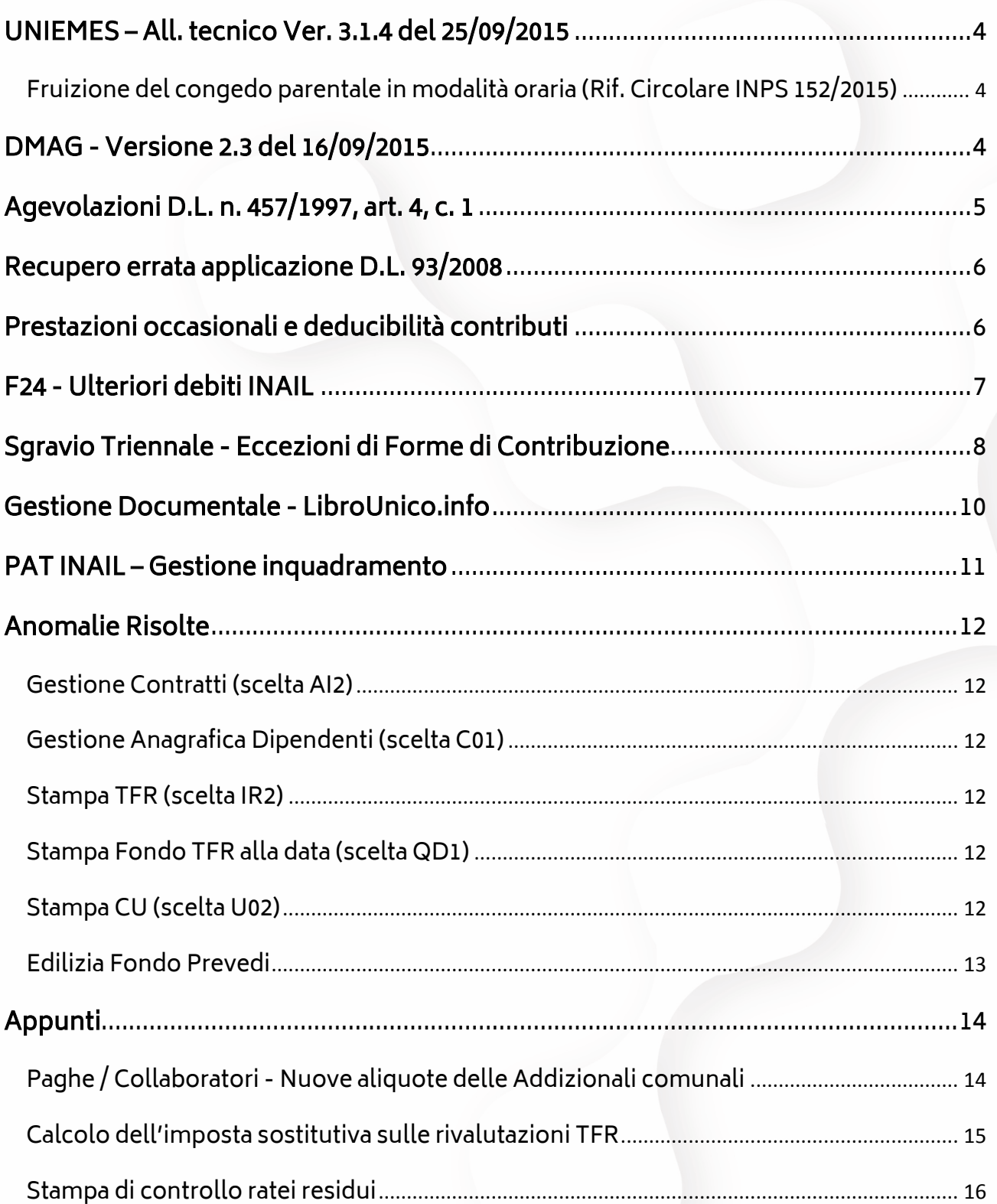

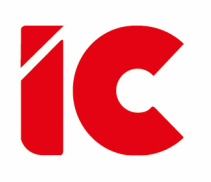

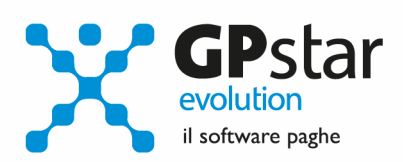

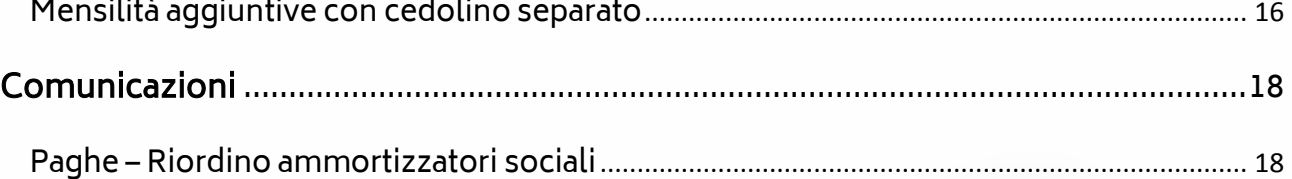

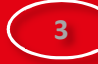

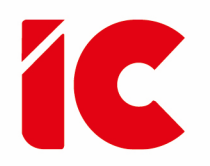

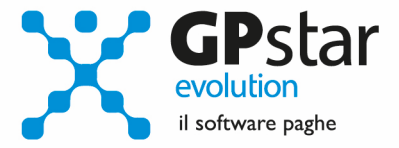

### UNIEMES – All. tecnico Ver. 3.1.4 del 25/09/2015

#### Fruizione del congedo parentale in modalità oraria (Rif. Circolare INPS 152/2015)

L'Inps con la Circolare n. 152 del 18/8/2015, è intervenuta sulle modalità di fruizione e di conteggio dei congedi parentali ad ore previsti dal D.Lgs 80/2015 (Jobs Act).

Per gestire detto congedo, è sufficiente giustificare le ore di assenza utilizzando la causale di calendario CH nella gestione cedolino. La procedura provvederà ad inserire la voce occasionale 9263 ed indicare l'importo con il codice L062 sul DM10 ed ovviamente nel flusso UniEmens.

### DMAG - Versione 2.3 del 16/09/2015

Con il presente aggiornamento, è stato adeguata la procedura alla nuova versione dei tracciati.

In particolare, Con la versione 2.3 del 16/09/2015 è stato introdotto un nuovo tag obbligatorio <DICHGIOVAGR>.

Dichiarazione per assunzione di lavoratori OTD agevolati (D.L. 91/2014) (cfr. Messaggio INPS n° 3448/2015) Il tag sarà valido a partire dalla competenza del III° trimestre 2015 compreso. Per le precedenti competenze il tag dovrà contenere l'insieme vuoto.

Il sottoscritto dichiara sotto la propria responsabilità di aver rispettato le condizioni occupazionali minime (102 giornate) di cui all'art. 5, comma 3, lett. b), della legge 11 agosto 2014, n 116.

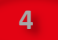

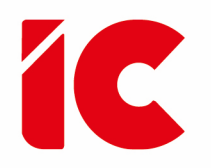

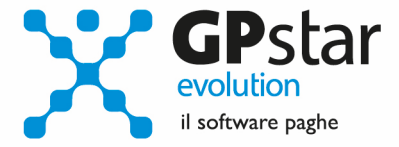

## Agevolazioni D.L. n. 457/1997, art. 4, c. 1

Con il presente aggiornamento, è stata implementata l'agevolazione, per il settore pesca, di cui al D.L. n. 457/1997, art. 4, c. 1. Per attivarla procedere come di seguito:

- Accedere all'anagrafica dipendenti (C01)
- Dopo aver selezionato il dipendente, cliccare sul tasto [Marittimi] (vedi figura)
- Selezionare il credito d'imposta da applicare (0, 70, 80 o 100%)

Il credito, sarà calcolato in automatico già in fase di inserimento del cedolino (D01).

Nel caso in cui i cedolini siano già elaborati all'atto dell'aggiornamento si rende necessario un ricalcolo cedolini barrando la casella "ricalcolo dei cedolini" in D02, ovviamente dopo aver attribuiti gli sgravi in C01.

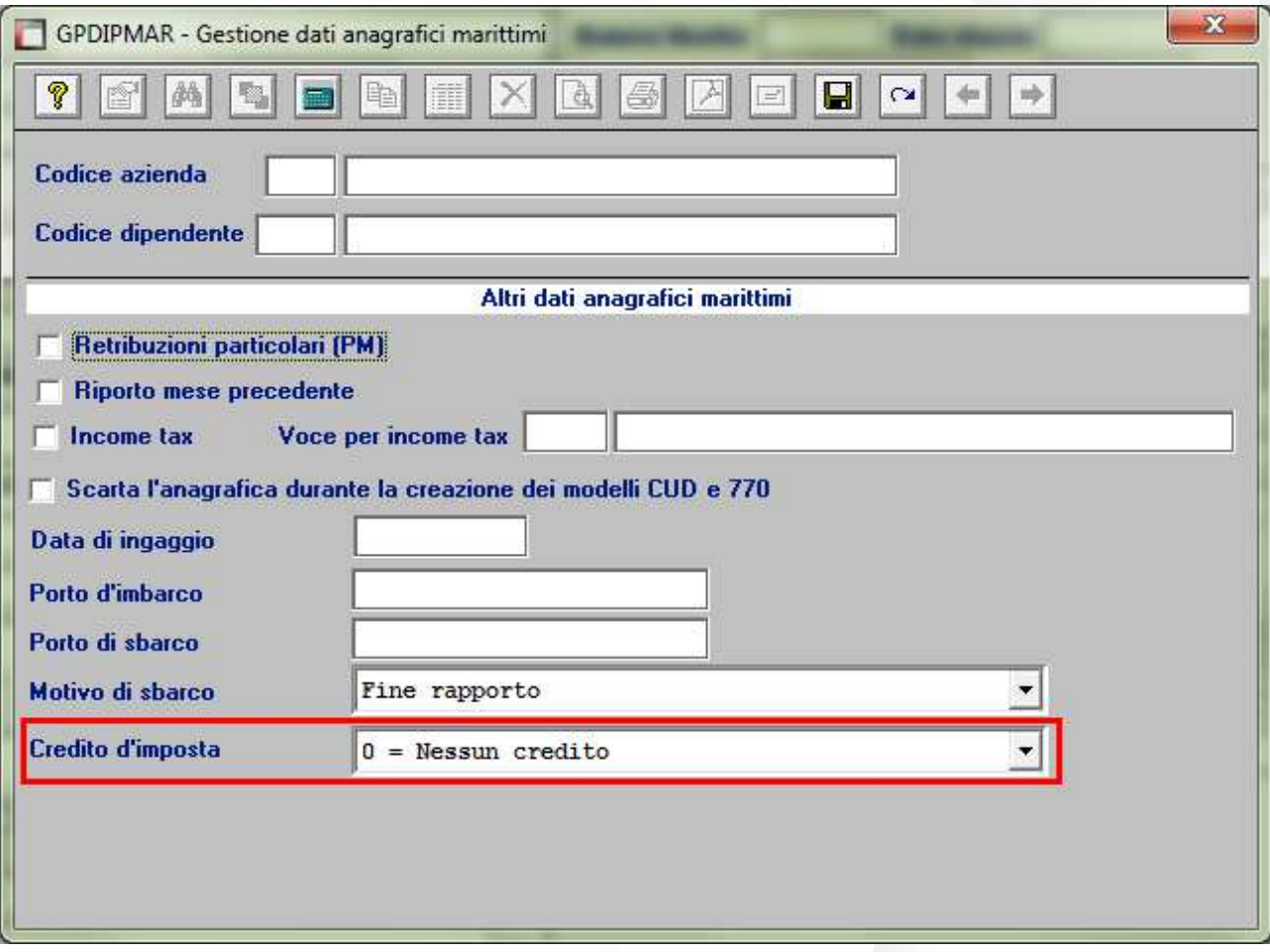

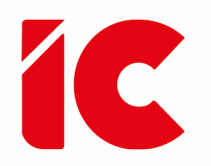

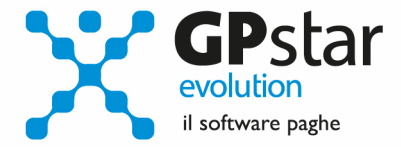

### Recupero errata applicazione D.L. 93/2008

Con il 2015 la detassazione sui premi di produttività (D.L. 93/2008) non è stata prorogata, ciò nonostante, in assistenza, abbiamo notato che diversi clienti continuano ad applicare detta norma, che ricordiamo si applicava sulle somme erogate utilizzando una voce occasionale con tipo trattamento "DL93".

Con il caricamento di questo aggiornamento, la procedura in automatico ha provveduto a trasformare gli imponibili erogati ai dipendenti su cui hanno pagato l'imposta agevolata con il codice tributo 1053, in imponibili a tassazione ordinaria. Con questa operazione vengono sistemate le partite relative ai dipendenti le quali, ovviamente, saranno soggette di conguagli a dicembre.

Per quanto riguarda i modelli F24, sarà cura dell'utente rettificare il codice tributo, da 1053 a 1001, presso l'agenzia delle entrate.

Qualora un utente ha il sospetto di aver applicato il DL93, ma non ricorda a quale dipendente o periodo, può utilizzare la procedura QB2 - Stampa voci pagate, richiedendo l'elenco delle voci erogate ai dipendenti dal 01/01/2015 al 30/09/2015 aventi come tipo trattamento il codice "DL93".

# Prestazioni occasionali e deducibilità contributi

Le attività di lavoro autonomo occasionali, ossia svolte senza organizzazione di mezzi e senza vincolo di subordinazione, rientrano nella categoria dei redditi diversi (articolo 67, comma 1, lettera c, del Tuir). Sui compensi corrisposti per lo svolgimento di tali attività, il sostituto di imposta deve operare una ritenuta

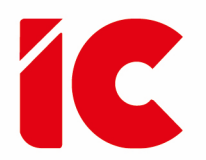

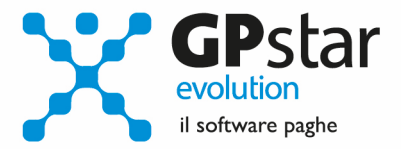

d'acconto del 20% (articolo 25, comma 1, Dpr 600/1973). Ai fini previdenziali, in seguito alla legge 276/2003, occorre differenziare tra prestazioni occasionali, di durata non superiore a 30 giorni, effettuate per lo stesso committente, per un compenso non superiore a 5000 euro, e lavoro autonomo occasionale in senso stretto, in cui non c'è coordinamento con il committente né continuità delle prestazioni; in tale ipotesi, si prescinde da limiti di compenso e durata. La distinzione ha un riflesso pratico in ambito fiscale in quanto, solo qualora il reddito annuo derivante da tali attività superi i 5.000 euro (articolo 44, comma 2, legge 326/2003), gli esercenti attività di lavoro autonomo occasionale sono tenuti a iscriversi alla Gestione separata Inps (circolare Inps 103/2004).

 In relazione a quest'ultima ipotesi, la parte di contributo previdenziale a carico del lavoratore (pari a 1/3) è deducibile dal reddito in sede di dichiarazione dei redditi, ma non riduce l'imponibile fiscale in sede di redazione della ricevuta. Conseguentemente, la ritenuta d'acconto del 20% va effettuata sul compenso al lordo della ritenuta previdenziale.

Per poter gestire il caso di cui sopra, è stato aggiunto un nuovo campo (Non dedurre contributo INPS) nella seconda pagina anagrafica del collaboratore.

Se barrato il campo "Applica ritenuta di acconto 20%" e il campo "Non dedurre contributo INPS" si rende l'imponibile fiscale uguale all'imponibile INPS.

# F24 - Ulteriori debiti INAIL

Con il presente aggiornamento, è stato implementato una nuova procedura che permette di aggiungere automaticamente al mod. F24 ulteriori debiti INAIL indicando se questi devono essere indicati anche per più mesi consecutivi.

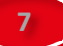

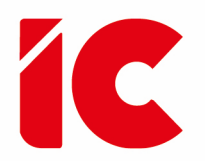

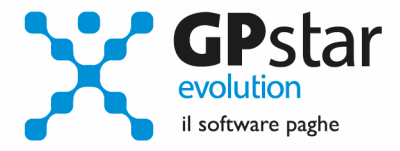

Per accedere al programma digitare il codice scelta: DM4 - Altri debiti INAIL per F24 e compilare i dati nella maschera indicata in figura.

Unica attenzione richiesta, oltre l'indicazione corretta dei dati INAIL, è quella di indicare correttamente il dato ' Generare in automatico alte … rate mensili ' che deve essere compilato solo se si desidera che la procedura riporti il debito per ulteriori mesi.

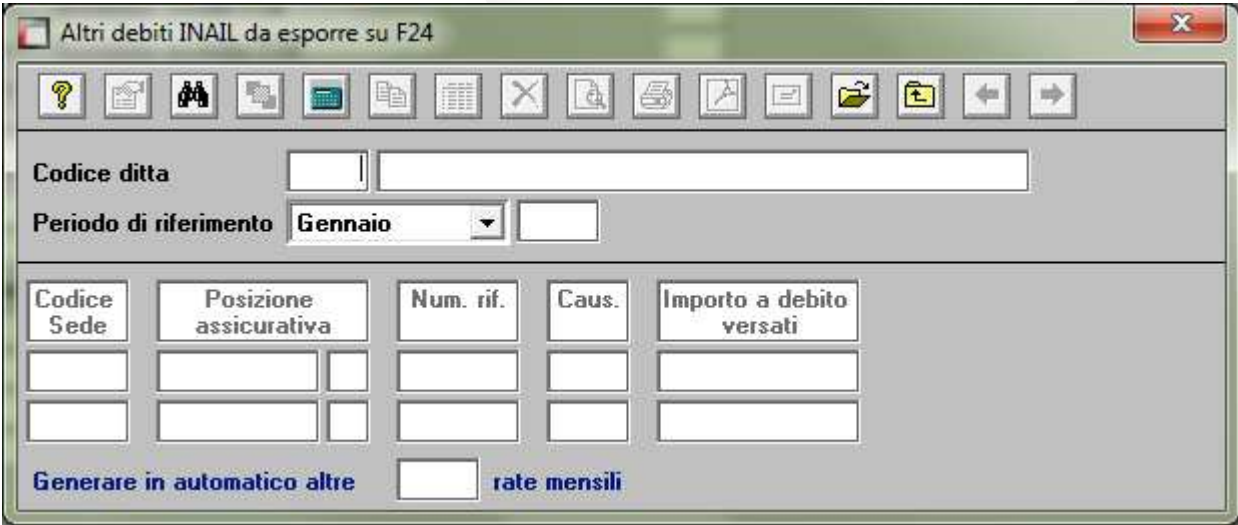

### Sgravio Triennale - Eccezioni di Forme di Contribuzione

Dopo un anno dalla legge che istituiva la possibilità di accedere allo sgravio triennale contributivo (L.190/2014) l'INPS, dopo una prima circolare esplicativa (n.17/2015) fornisce ulteriori chiarimenti (n.178/2015), specificando alcune forme di contribuzione non soggette all'esonero, tra queste fa rientrare, il contributo previsto dall'articolo 25, comma 4, della legge 21 dicembre 1978, n. 845, in misura pari allo 0,30% della retribuzione imponibile, destinato, in relazione ai datori di lavoro che vi aderiscono, al finanziamento dei fondi interprofessionali per la formazione continua istituiti dall'art. 118 della legge n. 388/2000.

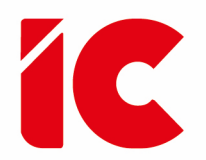

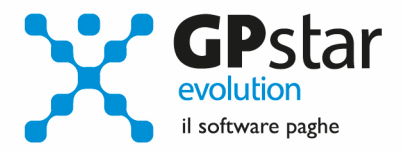

Alla luce di questa novità è stata implementata la possibilità in B03 (vedi figura), nella pagina "DATI DM/10", di inserire un flag per indicare l'adesione dell'azienda ad un fondo interprofessionale; il quale se barrato, per i lavoratori che usufruiscono dello sgravio triennale, operanti in quella sede, escluderà il contributo dello 0,30% dai contributi oggetto di esonero.

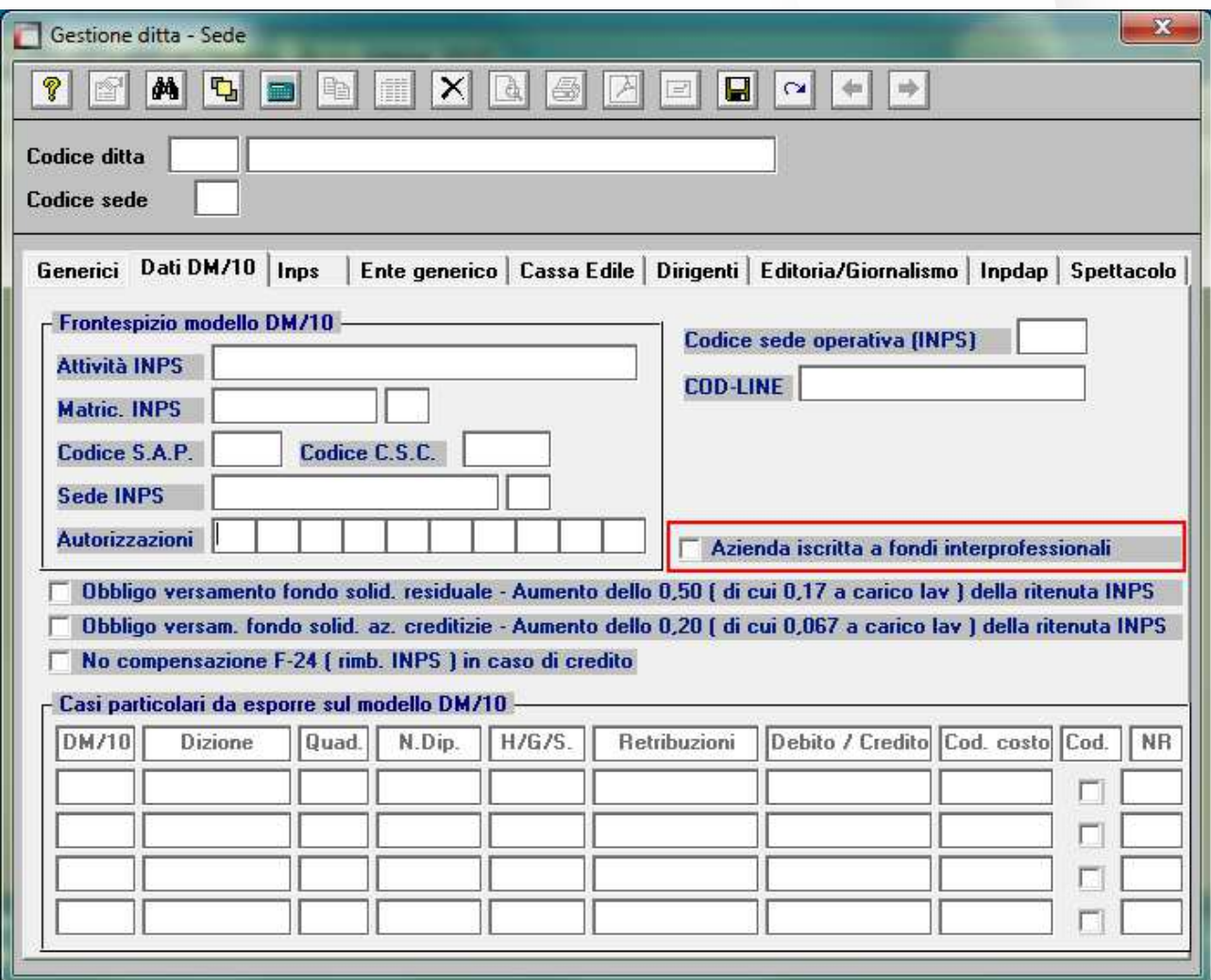

**9** 

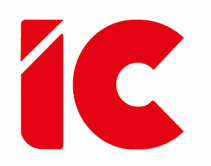

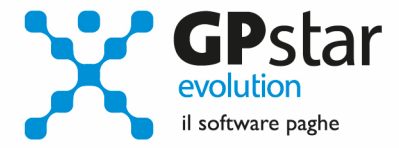

# Gestione Documentale - LibroUnico.info

Con il presente aggiornamento, a seguito di diverse segnalazioni, è stata implementa una nuova funzione in QAO - Gestione documenti web.

In particolare, all'interno della gestione documenti web, se l'utente clicca sul tasto  $\left|\begin{array}{c} \Box\ \end{array}\right|$  (copia) si attiva una nuova procedura (vedi figura) con la quale è possibile:

- Selezionare un documento (esempio circolare)
- Indicare in quale mese/anno salvare il documento (normalmente si indica il periodo in elaborazione)
- Indicare la tipologia del documento
- Assegnarla ad un gruppo di aziende

In questo modo, la procedura provvederà a pubblicare, su richiesta (funzione QAP), questo documento insieme a quelli prodotti dalla nostra procedura.

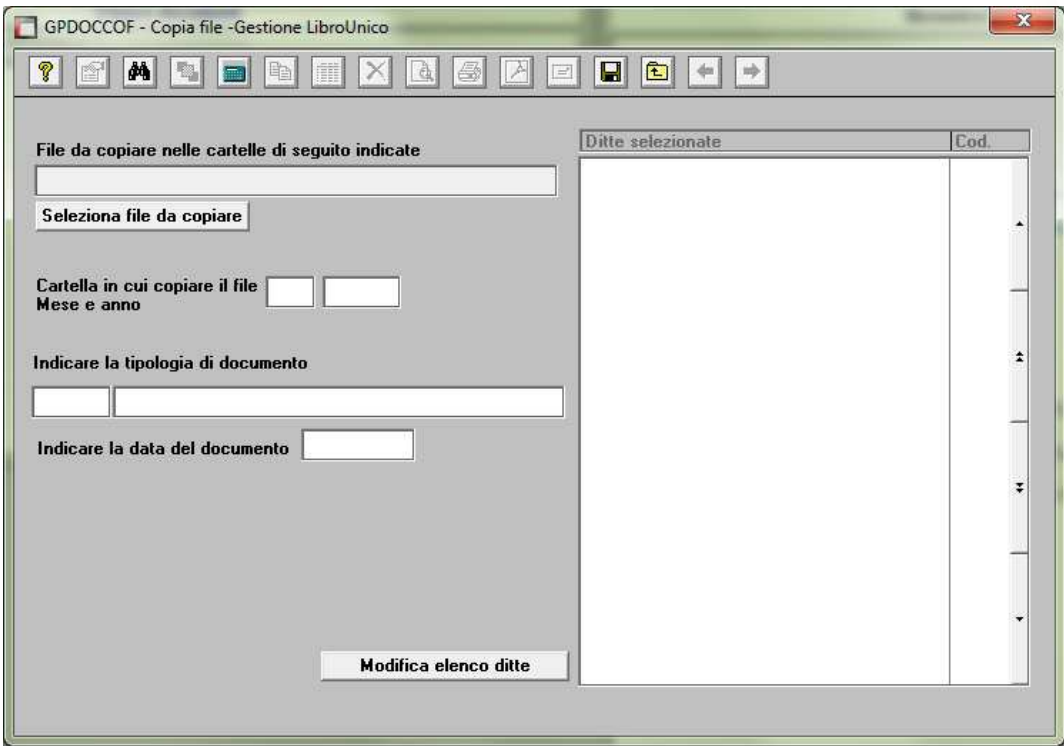

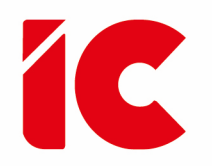

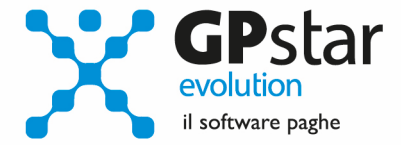

### PAT INAIL – Gestione inquadramento

Con il presente aggiornamento, è stato implementato un nuovo campo nella gestione posizione INAIL (BD0), ed in particolare il tipo inquadramento (vedi figura).

La corretta compilazione di questo campo eviterà di doverlo compilare ogni volta nella gestione autoliquidazione.

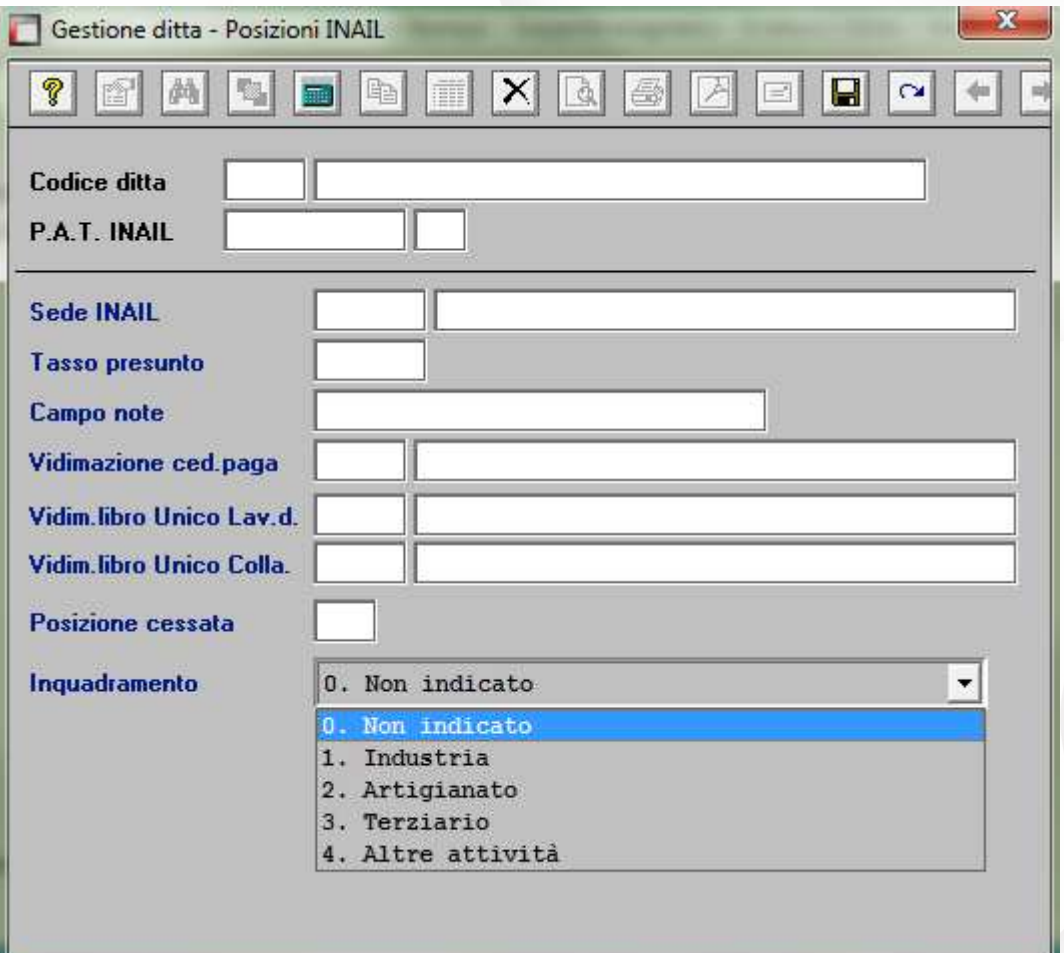

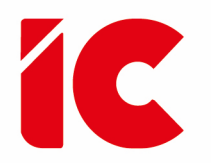

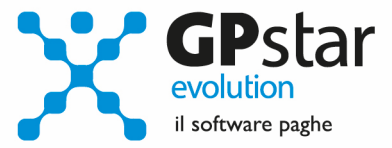

## Anomalie Risolte

#### Gestione Contratti (scelta AI2)

È stata rimossa l'anomalia per cui in alcuni casi il programma non rispondeva più ai comandi.

#### Gestione Anagrafica Dipendenti (scelta C01)

È stata rimossa l'anomalia per cui in alcuni casi il programma non rispondeva più ai comandi.

#### Stampa TFR (scelta IR2)

Sulla stampa del modello in questione, la procedura indicava ancora 11% l'aliquota dell'imposta sulle rivalutazioni anziché 17% come prevede la norma a decorrere dal 01/01/2015.

Tale indicazione, non comprometteva comunque i calcoli che risultano corretti.

#### Stampa Fondo TFR alla data (scelta QD1)

Nel prospetto relativo alla stampa del TFR accantonato al xx/xx/xxxx, nel caso di QUIR mensile ai dipendenti, sottraiamo erroneamente dal Totale fondo, quanto riportato nella colonna QUIR/altri.

Con il presente aggiornamento, l'anomalia è stata rimossa.

#### Stampa CU (scelta U02)

La procedura per la Certificazione Unica dei dipendenti licenziati nel corso dell'anno, non riportava le rate trattenute a titolo di risultanze da 730/4 nei punti da 31 a 38.

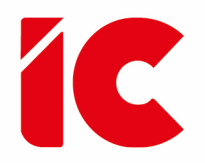

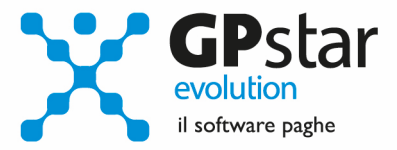

Con il presente aggiornamento, l'anomalia è stata rimossa.

#### Edilizia Fondo Prevedi

L'importo del Fondo Prevedi, relativamente agli impiegati inquadrati part-time, non veniva rapportato al relativo rapporto part-time.

Con il presente aggiornamento, l'anomalia è stata rimossa.

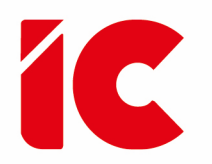

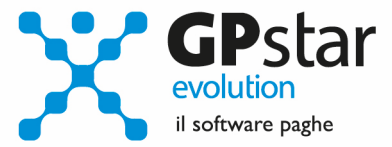

**14** 

## Appunti

#### Paghe / Collaboratori - Nuove aliquote delle Addizionali comunali

Da questo aggiornamento, gli aggiornamenti relativi alle addizionali comunali, saranno resi disponibili automaticamente in procedura e l'utente sarà avvisato con il seguente messaggio:

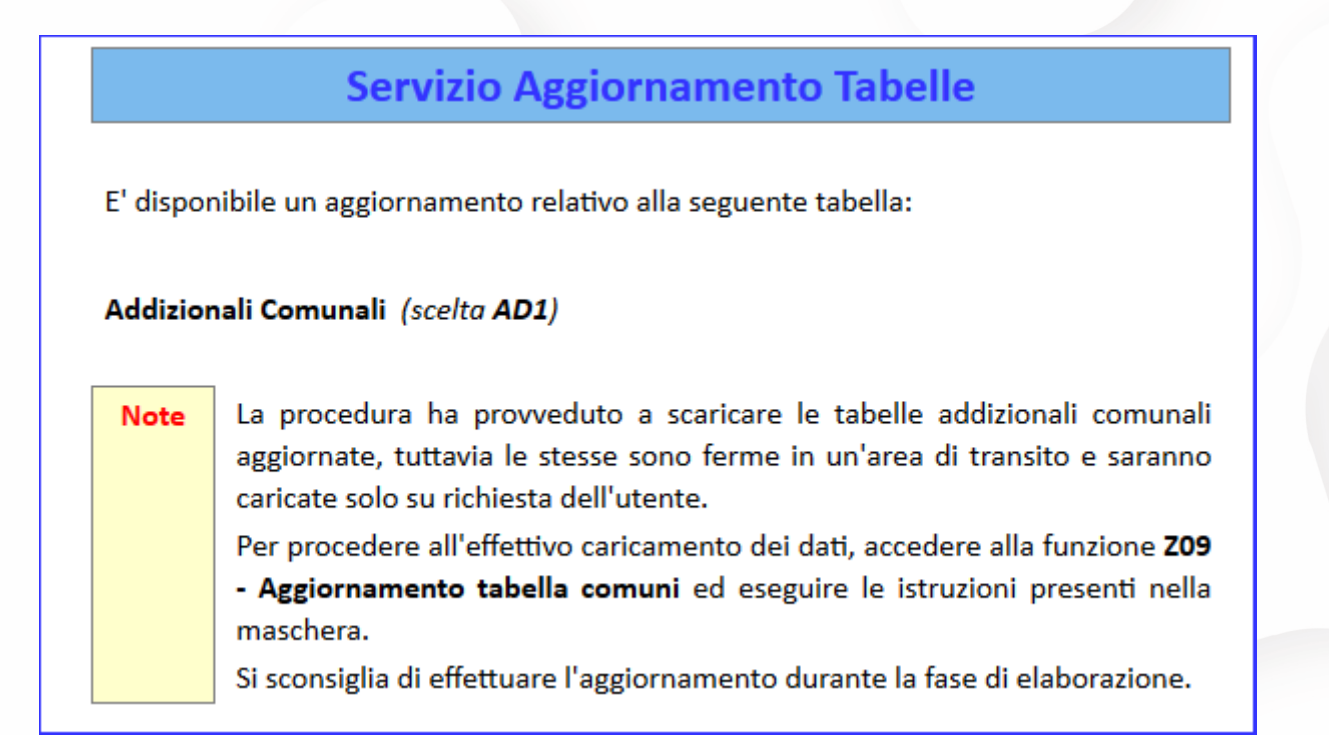

Per poter importare i nuovi valori bisogna accedere alla gestione utility del menu paghe "Z00" ed eseguire il programma "Z09 aggiornamento tabella comuni".

E' in ogni caso opportuno verificare l'archivio, dopo aver importato i dati. Allo scopo si può utilizzare il programma "QBO Statistiche tabelle utilizzate" attivabile dal menu stampe "Q00" e quindi "Q02 Stampe di controllo", indicando nella casella anno in corso e barrare il flag Comuni di residenza. Questo è necessario in quanto nell'elenco messo a disposizione dal Ministero delle Finanze molti comuni non hanno comunicato all'amministrazione finanziaria la delibera ed il nuovo valore dell'addizionale. Sarà pertanto cura dell'utente informarsi presso i comuni e quindi variare la percentuale nella tabella.

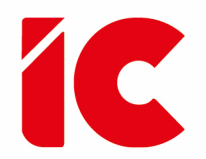

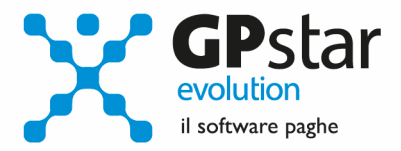

Durante la fase di elaborazione della mensilità di dicembre, se si aggiornano i comuni è necessario eseguire il ricalcolo dei cedolini (D02) barrando la casella Ricalcolo dei cedolini e verificare i cedolini già stampati facendo particolare attenzione a quelli relativi a dipendenti il cui rapporto è cessato nel mese di dicembre.

#### Calcolo dell'imposta sostitutiva sulle rivalutazioni TFR

Il 16/12/2015 è prevista la scadenza per il versamento dell'acconto sull'imposta sostitutiva del TFR (l'acconto e del 90 %) che da quest'anno è passato dall'11% al 17%.

Con questo aggiornamento, il codice tributo 1712 nella colonna Mese Rif. assumerà il valore "12". Questo per allinearsi alle indicazioni relative alla compilazione del modello 770. Tale modifica evita anche equivoci da parte dell'Agenzia delle Entrate che negli anni passati ha creato dei disagi all'utenza.

Elenchiamo i passi da eseguire, obbligatoriamente, per generare il relativo versamento sul modello F24:

#### Aziende con cedolini in corso

Eseguire la stampa "acconto imposta sostitutiva sulle rivalutazioni del TFR" (scelta QD2). La stampa consente all'utente di verificare per ogni singola azienda l'importo che dovrà versare con il codice tributo 1712 ed inserisce (su richiesta) in automatico gli importi sul Mod. F24;

- Eseguire il calcolo del DM/10 Costo F24 (scelta D02);
- Stampare il modello F24 (scelta QA5).

#### Aziende cessate o sospese prima del mese di novembre 2015 oppure con soli Co.co.co.

- Effettuare la funzione D02 / D26 fino a far impostare in B02 la mensilità corrente:
	- $\circ$  Mensilità corrente = NOVEMBRE
	- $\circ$  Anno corrente = 2015
	- $\circ$  Tipo mensilità  $=$  ORDINARIA

**15** 

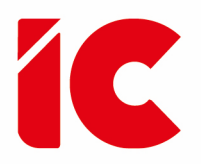

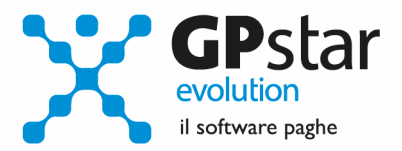

- Eseguire la stampa "acconto imposta sostitutiva sulle rivalutazioni del TFR" (scelta QD2). La stampa consente all'utente di verificare per ogni singola azienda l'importo che dovrà versare con il codice tributo 1712 ed inserisce in automatico gli importi sul Mod. F24;
- Eseguire il calcolo del DM/10 Costo F24 (scelta D02);
- Stampare il modello F24 (scelta QA5).

Ricordiamo che il calcolo dell'Imposta sostitutiva sulle rivalutazioni del TFR ha riflessi sul DM/10 e sul flusso UniEmens per le aziende con più di 50 addetti al 31/12/2006 che versano (parcheggiano) il TFR al fondo di Tesoreria INPS. Le somme che si versano relativamente all'imposta sostitutiva (Acconto il 16/12/2015, Saldo il 16/02/2016) dovranno essere recuperate sul DM/10 con il codice (a credito) PF30. Sul flusso UniEmens invece va indicato il valore dell'imposta versata per ogni singolo dipendente. Per i dipendenti licenziati fino ad ottobre l'indicazione non va effettuata in quanto il recupero dell'imposta dall'INPS è stato già effettuato in fase di licenziamento.

È assolutamente vietato modificare il periodo di elaborazione in B02

#### Stampa di controllo ratei residui

Con la funzione Q00  $\Rightarrow$  Q03  $\Rightarrow$  QC5, l'utente ha la possibilità di stampare il tabulato che indica i ratei residui di Ferie Permessi e ROL e delle mensilità aggiuntive.

Si precisa che la stampa non ha effetto retroattivo e i residui si intendono riferiti al saldo attuale, compreso l'ultima elaborazione.

Si consiglia di effettuare una stampa, archiviandola in formato pdf, dopo l'elaborazione di dicembre e prima del passaggio a nuovo anno.

#### Mensilità aggiuntive con cedolino separato

Per elaborare una mensilità aggiuntiva con cedolino separato deve operare allo stesso modo con cui opera nei casi di mensilità ordinaria.

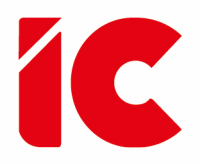

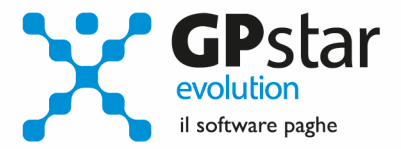

In particolare, deve:

- barrare il flag in corrispondenza del campo cedolino separato (B02)
- elaborare i cedolini della mensilità aggiuntiva (D01)
- effettuare il calcolo (D02)
- effettuare il passaggio a nuovo mese (D26)
- quindi procedere all'elaborazione della mensilità ordinaria.

È assolutamente vietato modificare il periodo di elaborazione in B02

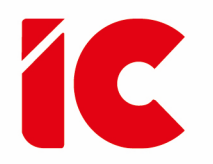

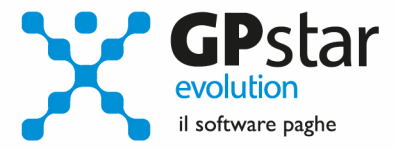

### Comunicazioni

#### Paghe – Riordino ammortizzatori sociali

A seguito del d.lgs. 14 settembre 2015, n. 148, pubblicato in G.U. il 23/09/2015 e quindi vigente dal 24/09/2015 sono state emanate disposizioni per il riordino della normativa in materia di ammortizzatori sociali in costanza di rapporto di lavoro, in attuazione della legge 10 dicembre 2014, n. 183. L'INPS con messaggio n. 5919 del 24/09/2015 preso atto del su citato decreto legislativo chiudeva il messaggio dicendo che "Tutta la nuova disciplina, ivi compreso il passaggio tra vecchia e nuova normativa, le nuove modalità di presentazione della domanda, nonché le ulteriori disposizioni innovative contenute nella riforma, verrà illustrata in una apposita circolare dell'Istituto che sarà pubblicata sul sito web istituzionale."

A distanza di 2 mesi siamo ancora in attesa della circolare INPS che fornisca le modalità operative di attuazione della norma per procedere allo sviluppo del software.

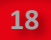